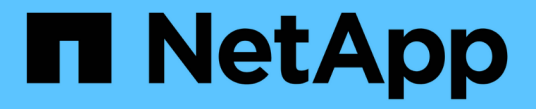

### ドライブを交換します StorageGRID Appliances

NetApp June 04, 2024

This PDF was generated from https://docs.netapp.com/ja-jp/storagegrid-appliances/sg6100/replacingdrive-in-sgf6112.html on June 04, 2024. Always check docs.netapp.com for the latest.

# 目次

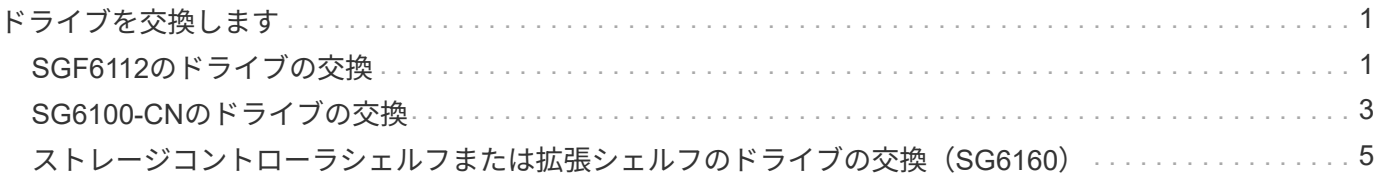

## <span id="page-2-0"></span>ドライブを交換します

### <span id="page-2-1"></span>**SGF6112**のドライブの交換

SGF6112ストレージアプライアンスには、12本のSSDドライブが搭載されています。ド ライブ上のデータはRAIDスキームによって保護されます。RAIDスキームを使用する と、単一のドライブ障害からアプライアンスをリカバリでき、別のノードからデータを コピーする必要はありません。

最初のドライブ障害が修正される前に2つ目のドライブで障害が発生した場合、冗長性を回復するために他の ノードからデータをコピーしなければならないことがあります。シングルコピーILMルールを使用しているか 過去に使用されていた場合や、他のノードの障害によってデータの冗長性が影響を受けている場合は、冗長性 のリストアに時間がかかることがあり、リストアできない可能性があります。そのため、いずれか のSGF6112ドライブに障害が発生した場合は、できるだけ早く交換して冗長性を確保する必要があります。

作業を開始する前に

 $\left(\begin{smallmatrix} 1\ 1\end{smallmatrix}\right)$ 

- これで完了です ["](https://docs.netapp.com/ja-jp/storagegrid-appliances/sg6100/locating-sgf6112-in-data-center.html)[アプライアンスを物理的に設置します](https://docs.netapp.com/ja-jp/storagegrid-appliances/sg6100/locating-sgf6112-in-data-center.html)["](https://docs.netapp.com/ja-jp/storagegrid-appliances/sg6100/locating-sgf6112-in-data-center.html)。
- 障害が発生したドライブを確認しておきます。ドライブの左側のLEDが黄色に点灯していることを確認す るか、Grid Managerを使用してに移動します ["](https://docs.netapp.com/ja-jp/storagegrid-appliances/sg6100/verify-component-to-replace.html)[障害ドライブが原因のアラートを表示します](https://docs.netapp.com/ja-jp/storagegrid-appliances/sg6100/verify-component-to-replace.html)["](https://docs.netapp.com/ja-jp/storagegrid-appliances/sg6100/verify-component-to-replace.html)。

ステータスインジケータの表示に関する情報を参照して、障害を確認してください。

- 交換用ドライブを入手します。
- 適切な ESD 保護を用意しておきます。

手順

1. ドライブの左側の障害LEDがオレンジになっていることを確認するか、アラートのドライブスロットIDを 使用してドライブの場所を特定します。

12本のドライブは、シャーシ内で次の位置にあります(ベゼルを取り外した状態のシャーシ前面)。

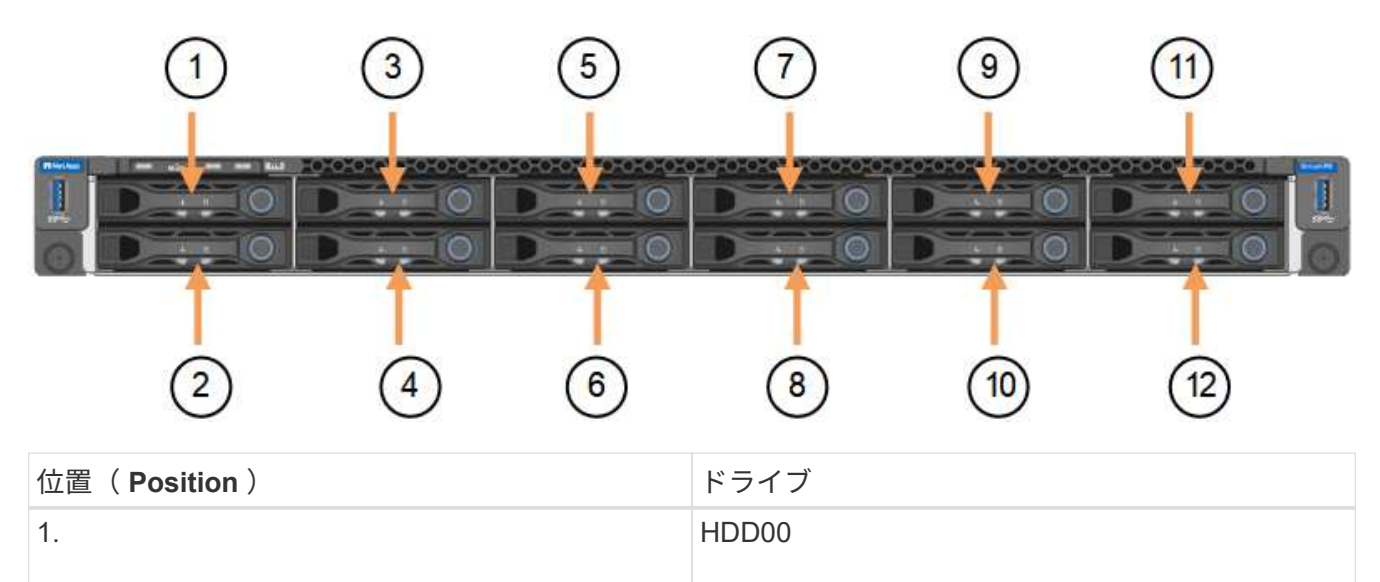

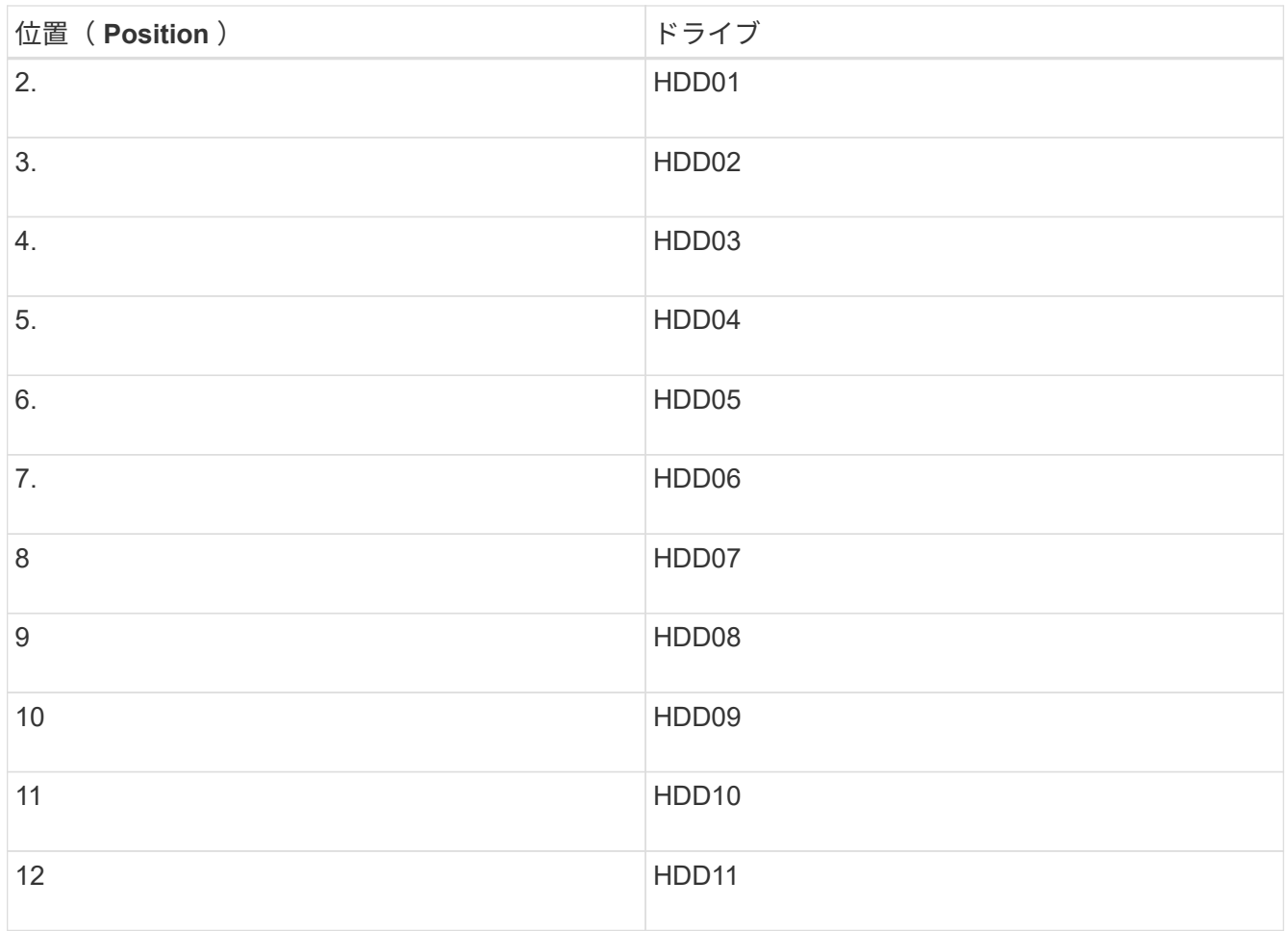

Grid Managerを使用してSSDドライブのステータスを監視することもできます。[\* nodes (ノード) ] を 選択します次に、を選択します **Storage Node** >\*ハードウェア\*。ドライブで障害が発生すると、 Storage RAID Mode フィールドに、障害が発生したドライブに関するメッセージが表示されます。

- 2. ESD リストバンドのストラップの端を手首に巻き付け、静電気の放電を防ぐためにクリップの端をメタル アースに固定します。
- 3. 交換用ドライブを開封し、アプライアンスの近くの、静電気防止処置を施した平らな場所に置きます。

梱包材はすべて保管しておいてください。

4. 障害が発生したドライブのリリースボタンを押します。

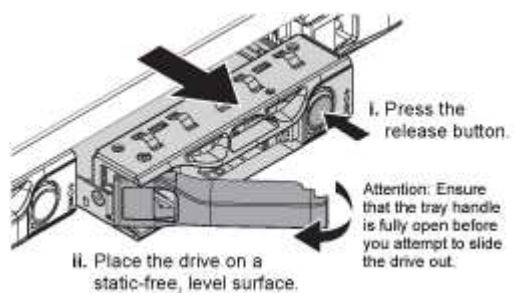

ドライブのハンドルが途中まで開き、ドライブがスロットから外れます。

5. ハンドルを開き、ドライブを引き出して、静電気防止処置を施した平らな場所に置きます。

6. 交換用ドライブをドライブスロットに挿入する前に、ドライブのリリースボタンを押します。

ラッチが開きます。

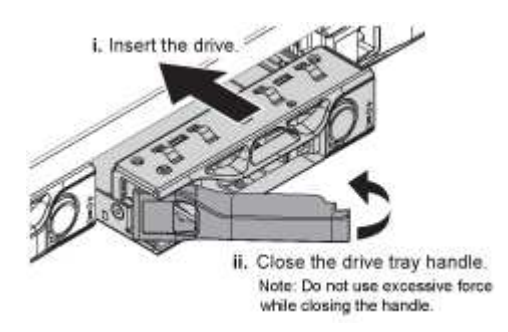

7. 交換用ドライブをスロットに挿入し、ドライブのハンドルを閉じます。

( i ) ハンドルを閉じるときに力を入れすぎないでください。

ドライブが完全に挿入されると、カチッという音がします。

交換したドライブは、動作中のドライブのミラーデータで自動的にリビルドされます。最初はドライ ブLEDが点滅しますが、ドライブに十分な容量があり、機能しているとシステムが判断するとすぐに点滅 を停止します。

グリッドマネージャを使用して、再構築のステータスを確認できます。

- 8. 複数のドライブで障害が発生して交換された場合は、一部のボリュームでデータのリストアが必要である ことを示すアラートが表示されることがあります。アラートが表示された場合は、ボリュームのリカバリ を実行する前に\* nodes **>**を選択します **\*appliance Storage Node** >\*ハードウェア\*。ページの[RAID Appliance]セクションで、ストレージStorageGRID モードが正常または再構築中であることを確認しま す。ステータスに障害ドライブが1つ以上表示される場合は、この状況を解決してからボリュームのリス トアを実行してください。
- 9. Grid Managerで、\* nodes **>**に移動します **\*appliance Storage Node** >\*ハードウェア\*。ページ の[RAID Appliance]セクションで、ストレージStorageGRID モードが正常であることを確認します。

部品の交換後、障害のある部品は、キットに付属する RMA 指示書に従ってネットアップに返却してくださ い。を参照してください ["](https://mysupport.netapp.com/site/info/rma)[パ](https://mysupport.netapp.com/site/info/rma)[ー](https://mysupport.netapp.com/site/info/rma)[ツ](https://mysupport.netapp.com/site/info/rma)[の](https://mysupport.netapp.com/site/info/rma)[返品](https://mysupport.netapp.com/site/info/rma)[と交換](https://mysupport.netapp.com/site/info/rma)["](https://mysupport.netapp.com/site/info/rma) 詳細については、を参照してください。

### <span id="page-4-0"></span>**SG6100-CN**のドライブの交換

SG6160アプライアンスには、読み取りキャッシュとして機能するSSDドライブ がSG6100-CNコントローラに2本搭載されています。いずれかのドライブで障害が発生 した場合は、パフォーマンスへの影響を最小限に抑えるために、できるだけ早く交換す る必要があります。

作業を開始する前に

- これで完了です ["](https://docs.netapp.com/ja-jp/storagegrid-appliances/sg6100/locating-sgf6112-in-data-center.html)[アプライアンスを物理的に設置します](https://docs.netapp.com/ja-jp/storagegrid-appliances/sg6100/locating-sgf6112-in-data-center.html)["](https://docs.netapp.com/ja-jp/storagegrid-appliances/sg6100/locating-sgf6112-in-data-center.html)。
- 障害が発生したドライブを確認しておきます。左側のLEDが黄色に点灯していることを確認するか、Grid Managerを使用して ["](https://docs.netapp.com/ja-jp/storagegrid-appliances/sg6100/verify-component-to-replace.html)[障害ドライブが原因のアラートを表示します](https://docs.netapp.com/ja-jp/storagegrid-appliances/sg6100/verify-component-to-replace.html)["](https://docs.netapp.com/ja-jp/storagegrid-appliances/sg6100/verify-component-to-replace.html)。
- 交換用ドライブを入手します。
- 適切な ESD 保護を用意しておきます。

手順

1. ドライブの左側の障害LEDがオレンジになっていることを確認するか、アラートのドライブスロットIDを 使用してドライブの場所を特定します。

ドライブはシャーシ内で次の位置にあります(ベゼルを取り外した状態のシャーシ前面)。

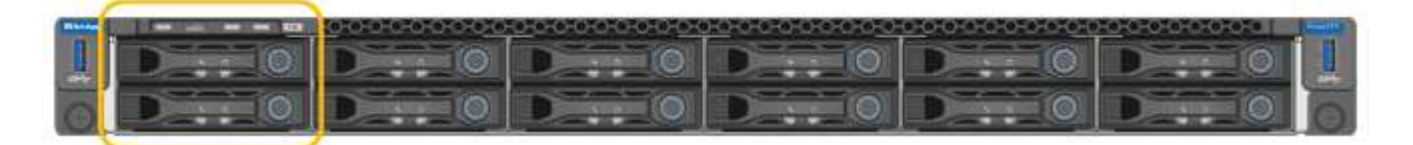

- 2. ESD リストバンドのストラップの端を手首に巻き付け、静電気の放電を防ぐためにクリップの端をメタル アースに固定します。
- 3. 交換用ドライブを開封し、アプライアンスの近くの、静電気防止処置を施した平らな場所に置きます。

梱包材はすべて保管しておいてください。

4. 障害が発生したドライブのリリースボタンを押します。

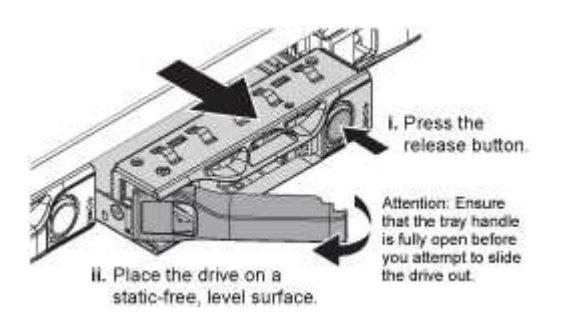

ドライブのハンドルが途中まで開き、ドライブがスロットから外れます。

- 5. ハンドルを開き、ドライブを引き出して、静電気防止処置を施した平らな場所に置きます。
- 6. 交換用ドライブをドライブスロットに挿入する前に、ドライブのリリースボタンを押します。

ラッチが開きます。

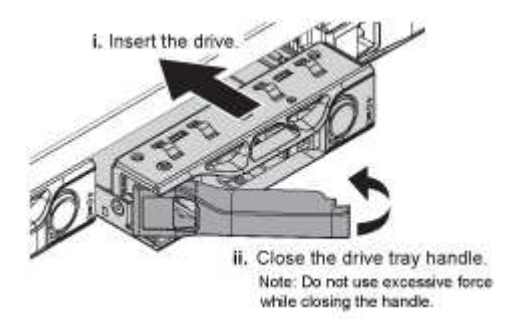

7. 交換用ドライブをスロットに挿入し、ドライブのハンドルを閉じます。

ハンドルを閉じるときに力を入れすぎないでください。

ドライブが完全に挿入されると、カチッという音がします。

両方のSSDドライブが正常に機能している場合は、読み取りキャッシュ機能が自動的にリストアされま す。可能です ["](https://docs.netapp.com/us-en/storagegrid-118/monitor/running-diagnostics.html)[診断](https://docs.netapp.com/us-en/storagegrid-118/monitor/running-diagnostics.html)[を](https://docs.netapp.com/us-en/storagegrid-118/monitor/running-diagnostics.html)[実行](https://docs.netapp.com/us-en/storagegrid-118/monitor/running-diagnostics.html)[します](https://docs.netapp.com/us-en/storagegrid-118/monitor/running-diagnostics.html)["](https://docs.netapp.com/us-en/storagegrid-118/monitor/running-diagnostics.html) をクリックして読み取りキャッシュのヒット率を監視します。キャッシ ュが再構築されたばかりのため、最初はヒット率が低くなる可能性がありますが、オブジェクトデータに アクセスするクライアントがキャッシュに再度データを格納するにつれて、ヒット率は上昇します。

部品の交換後、障害のある部品は、キットに付属する RMA 指示書に従ってネットアップに返却してくださ い。を参照してください ["](https://mysupport.netapp.com/site/info/rma)[パ](https://mysupport.netapp.com/site/info/rma)[ー](https://mysupport.netapp.com/site/info/rma)[ツ](https://mysupport.netapp.com/site/info/rma)[の](https://mysupport.netapp.com/site/info/rma)[返品](https://mysupport.netapp.com/site/info/rma)[と交換](https://mysupport.netapp.com/site/info/rma)["](https://mysupport.netapp.com/site/info/rma) 詳細については、を参照してください。

### <span id="page-6-0"></span>ストレージコントローラシェルフまたは拡張シェルフのドライ ブの交換(**SG6160**)

SG6160ストレージコントローラシェルフまたは拡張シェルフ(DE460C)内のドライブ を交換することができます。

このタスクについて

StorageGRID Grid Managerはストレージアレイのステータスを監視し、ドライブ障害が発生するとアラート を生成します。 Grid Managerがアラートを生成した場合、またはいつでも、SANtricity System Manager のRecovery Guruを使用して、障害が発生した特定のドライブに関する詳細情報を確認できます。 ドライブで 障害が発生すると黄色の警告 LED が点灯します。ストレージアレイで I/O を受信中に、障害が発生したドラ イブをホットスワップできます

作業を開始する前に

- ドライブの取り扱い要件を確認します。
- 次のものがあることを確認します。
	- ネットアップがコントローラシェルフまたはドライブシェルフにサポートする交換用ドライブ。
	- ESD リストバンドを装着するか、静電気防止処置を施しておきます。
	- SANtricityシステムマネージャへのアクセス:
		- Grid Managerで、\* nodes **>\****appliance node*>\* SANtricity System Manager \*を選択します。コン トローラ情報は ["SANtricity](https://docs.netapp.com/us-en/storagegrid-118/monitor/viewing-santricity-system-manager-tab.html)[の](https://docs.netapp.com/us-en/storagegrid-118/monitor/viewing-santricity-system-manager-tab.html)[\[System Manager](https://docs.netapp.com/us-en/storagegrid-118/monitor/viewing-santricity-system-manager-tab.html)タブ"]。
		- 管理ステーションのブラウザで、コントローラのドメイン名またはIPアドレスを指定します。

手順 **1** :ドライブを交換する準備をします

ドライブを交換する準備として、 SANtricity System Manager の Recovery Guru を確認し、前提となる手順を 完了します。その後、障害が発生したコンポーネントを特定できます。

#### 手順

- 1. SANtricity System Manager の Recovery Guru でドライブ障害の兆候が通知されましたが、ドライブがま だ使用停止になっていない場合は、 Recovery Guru の手順に従ってドライブを使用停止にします。
- 2. 必要に応じて、 SANtricity System Manager を使用して、適切な交換用ドライブがあることを確認しま す。
	- a. 「 \* ハードウェア \* 」を選択します。
	- b. シェルフの図で障害が発生したドライブを選択します。
- c. ドライブをクリックしてコンテキストメニューを表示し、 \* 設定の表示 \* を選択します。
- d. 交換用ドライブの容量が交換するドライブと同じかそれよりも大きく、必要な機能を備えていること を確認します。
- 3. 必要に応じて、 SANtricity System Manager を使用して、ストレージアレイ内のドライブの場所を特定し ます。
	- a. シェルフにベゼルがある場合は、ベゼルを取り外さないと LED は見えません。
	- b. ドライブのコンテキストメニューから、 \* ロケーターライトを点灯 \* を選択します。

ドライブドロワーの警告 LED (黄色)が点滅し、正しいドライブドロワーを開いて交換が必要なドラ イブを特定できます。

- 4. 両方のレバーを引いてドライブドロワーを外します。
	- a. 伸ばしたレバーを使用して、ドライブドロワーを停止するところまで慎重に引き出します。
	- b. ドライブドロワーで各ドライブの前面の警告 LED を確認します。

各ドライブの前面の左側にあるドライブドロワーの警告 LED が点灯し、 LED のすぐ後ろのドライブ ハンドルに警告アイコンが表示されます。

手順 **2** :障害が発生したドライブを取り外す

新しいドライブに交換するために、障害が発生したドライブを取り外します。

手順

1. 交換用ドライブを開封し、静電気防止処置を施した平らな場所に置きます。

梱包材は、ドライブの返送が必要になったときのためにすべて保管しておいてください。

- 2. 該当するドライブドロワーの両方のレバーをドロワーの外側に開きます。
- 3. ドライブドロワーのレバーを慎重に引いて、ドライブドロワーをエンクロージャからは取り外さずに限界 まで引き出します。
- 4. 取り外すドライブの前面にあるオレンジのリリースラッチをそっと引いて戻します。

ドライブのカムハンドルが途中まで開き、ドライブがドロワーから外れます。

- 5. カムハンドルを開き、ドライブを少し持ち上げます。
- 6. 30 秒待ちます。
- 7. カムハンドルをつかんでシェルフからドライブを持ち上げます。
- 8. 近くに磁場がない、静電気防止処置を施したやわらかい場所にドライブを置きます。
- 9. ドライブが取り外されたことがソフトウェアで認識されるまで 30 秒待ちます。

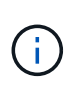

アクティブなドライブを誤って取り外した場合は、少なくとも 30 秒待ってから再度取り付 けてください。リカバリ手順については、ストレージ管理ソフトウェアを参照してくださ い。

#### 手順 **3** :新しいドライブを取り付ける

障害が発生したドライブの代わりに、新しいドライブを取り付けます。

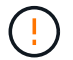

障害が発生したドライブを取り外したあと、できるだけ早く交換用ドライブを取り付けてくだ さい。そうしないと、機器が過熱状態になるリスクがあります。

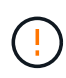

\* データアクセスが失われる可能性 \* - ドライブドロワーをエンクロージャに戻すときは、乱暴 に扱わないように十分に注意してください。ドロワーに衝撃を与えたり、ストレージアレイに ぶつけて破損したりしないように、ゆっくりと押し込んでください。

手順

- 1. 新しいドライブのカムハンドルを垂直な位置まで持ち上げます。
- 2. ドライブキャリアの両側にある 2 つの突起ボタンをドライブドロワーのドライブチャネルにある対応する くぼみに合わせます。
- 3. ドライブを真上から下ろし、ドライブがオレンジのリリースラッチの下に完全に固定されるまでカムハン ドルを下に回転させます。
- 4. ドライブドロワーをエンクロージャに慎重に戻します。ドロワーに衝撃を与えたり、ストレージアレイに ぶつけて破損したりしないように、ゆっくりと押し込んでください。
- 5. 両方のレバーを内側に押してドライブドロワーを閉じます。

交換したドライブが正しく挿入されていれば、ドライブドロワーの前面にある緑のアクティビティ LED が点灯します。

構成によっては、データが新しいドライブに自動的に再構築される場合があります。シェルフでホットス ペアドライブを使用している場合は、交換したドライブにデータをコピーする前に、ホットスペアへの完 全な再構築が必要になることがあります。この再構築プロセスにより、この手順を完了するまでの時間が 長くなります。

#### 手順 **4** :ドライブの交換後の処理

新しいドライブが正しく動作していることを確認します。

手順

- 1. 交換したドライブの電源 LED と警告 LED を確認します。(最初にドライブを挿入したときに警告 LED が点灯することがありますが、問題がなければ 1 分以内に消灯します)。
	- 電源 LED が点灯または点滅し、警告 LED が消灯している:新しいドライブが正しく動作していま す。
	- 電源 LED が消灯している:ドライブが正しく取り付けられていない可能性があります。ドライブを取 り外し、 30 秒待ってから再度取り付けてください。
	- 警告 LED が点灯している:新しいドライブが故障している可能性があります。別の新しいドライブと 交換してください。
- 2. SANtricity システムマネージャの Recovery Guru にまだ問題が表示されている場合、「 \* 再確認」を選択 して問題が解決されたことを確認してください。
- 3. Recovery Guru でドライブの再構築が自動的に開始されなかったことが通知された場合は、次の手順に従 って再構築を手動で開始します。

この処理は、テクニカルサポートまたは Recovery Guru から指示があった場合にのみ実行 ( i l してください。

- a. 「 \* ハードウェア \* 」を選択します。
- b. 交換したドライブをクリックします。
- c. ドライブのコンテキストメニューで、「 \* Reconstruct \* 」を選択します。
- d. この処理を実行することを確定します。

ドライブの再構築が完了すると、ボリュームグループの状態が「最適」になります。

4. 必要に応じて、ベゼルを再度取り付けます。

5. 障害のある部品は、キットに付属する RMA 指示書に従ってネットアップに返却してください。

次の手順

これでドライブの交換は完了です。通常の運用を再開することができます。

Copyright © 2024 NetApp, Inc. All Rights Reserved. Printed in the U.S.このドキュメントは著作権によって保 護されています。著作権所有者の書面による事前承諾がある場合を除き、画像媒体、電子媒体、および写真複 写、記録媒体、テープ媒体、電子検索システムへの組み込みを含む機械媒体など、いかなる形式および方法に よる複製も禁止します。

ネットアップの著作物から派生したソフトウェアは、次に示す使用許諾条項および免責条項の対象となりま す。

このソフトウェアは、ネットアップによって「現状のまま」提供されています。ネットアップは明示的な保 証、または商品性および特定目的に対する適合性の暗示的保証を含み、かつこれに限定されないいかなる暗示 的な保証も行いません。ネットアップは、代替品または代替サービスの調達、使用不能、データ損失、利益損 失、業務中断を含み、かつこれに限定されない、このソフトウェアの使用により生じたすべての直接的損害、 間接的損害、偶発的損害、特別損害、懲罰的損害、必然的損害の発生に対して、損失の発生の可能性が通知さ れていたとしても、その発生理由、根拠とする責任論、契約の有無、厳格責任、不法行為(過失またはそうで ない場合を含む)にかかわらず、一切の責任を負いません。

ネットアップは、ここに記載されているすべての製品に対する変更を随時、予告なく行う権利を保有します。 ネットアップによる明示的な書面による合意がある場合を除き、ここに記載されている製品の使用により生じ る責任および義務に対して、ネットアップは責任を負いません。この製品の使用または購入は、ネットアップ の特許権、商標権、または他の知的所有権に基づくライセンスの供与とはみなされません。

このマニュアルに記載されている製品は、1つ以上の米国特許、その他の国の特許、および出願中の特許によ って保護されている場合があります。

権利の制限について:政府による使用、複製、開示は、DFARS 252.227-7013(2014年2月)およびFAR 5252.227-19(2007年12月)のRights in Technical Data -Noncommercial Items(技術データ - 非商用品目に関 する諸権利)条項の(b)(3)項、に規定された制限が適用されます。

本書に含まれるデータは商用製品および / または商用サービス(FAR 2.101の定義に基づく)に関係し、デー タの所有権はNetApp, Inc.にあります。本契約に基づき提供されるすべてのネットアップの技術データおよび コンピュータ ソフトウェアは、商用目的であり、私費のみで開発されたものです。米国政府は本データに対 し、非独占的かつ移転およびサブライセンス不可で、全世界を対象とする取り消し不能の制限付き使用権を有 し、本データの提供の根拠となった米国政府契約に関連し、当該契約の裏付けとする場合にのみ本データを使 用できます。前述の場合を除き、NetApp, Inc.の書面による許可を事前に得ることなく、本データを使用、開 示、転載、改変するほか、上演または展示することはできません。国防総省にかかる米国政府のデータ使用権 については、DFARS 252.227-7015(b)項(2014年2月)で定められた権利のみが認められます。

#### 商標に関する情報

NetApp、NetAppのロゴ、<http://www.netapp.com/TM>に記載されているマークは、NetApp, Inc.の商標です。そ の他の会社名と製品名は、それを所有する各社の商標である場合があります。